## **Platforma programu Szkoła Demokracji 2021**

## **Instrukcja dla uczestników krok po kroku**

## **Co znajduje się w instrukcji?**

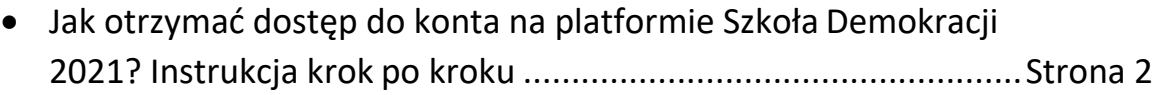

## **Jak korzystać z platformy Szkoły Demokracji?**

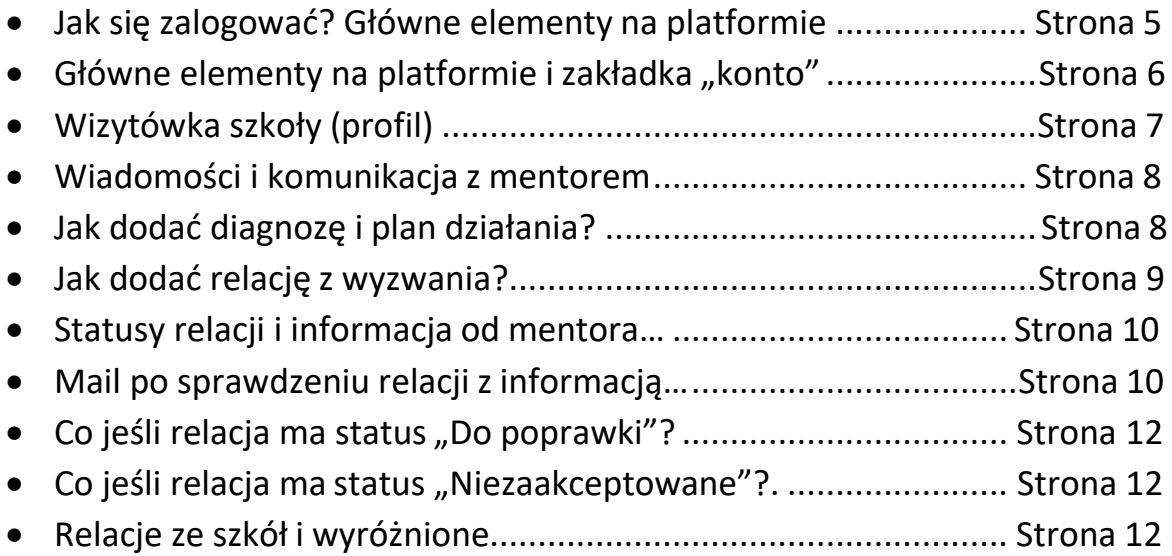

## **Jak aktywować konto szkoły na platformie Szkoła Demokracji? Instrukcja krok po kroku**

## **Krok 1.**

Aktywacja konta przebiega dwuetapowo. Najpierw nauczyciel/ka – opiekun/ka zespołu otrzymuje na swoją skrzynkę mailową (adres podany przy rejestracji do programu) pierwszego maila weryfikującego, że mail jest poprawnie przypisany do konta. Trzeba potwierdzić poprawność maila przypisanego do konta poprzez kliknięcie w link weryfikacyjny.

*Mail linkiem weryfikacyjnym:*

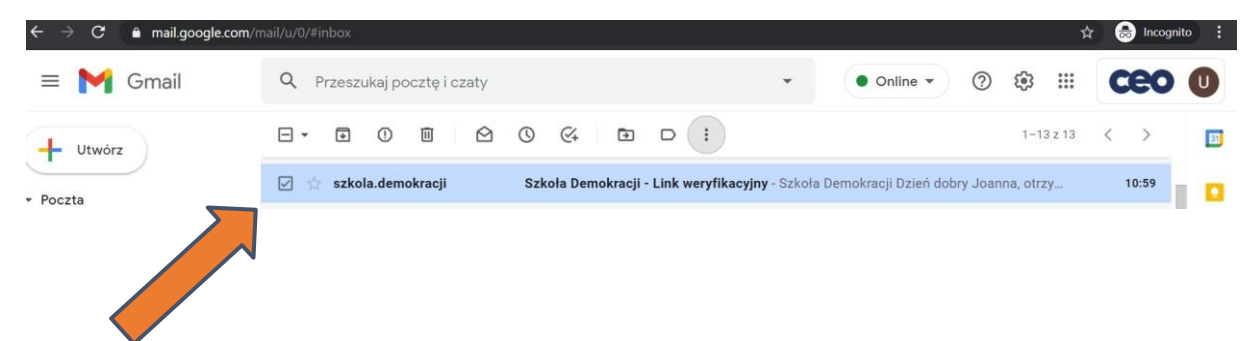

*Treść maila z linkiem weryfikacyjnym – należy kliknąć w poniższy link:*

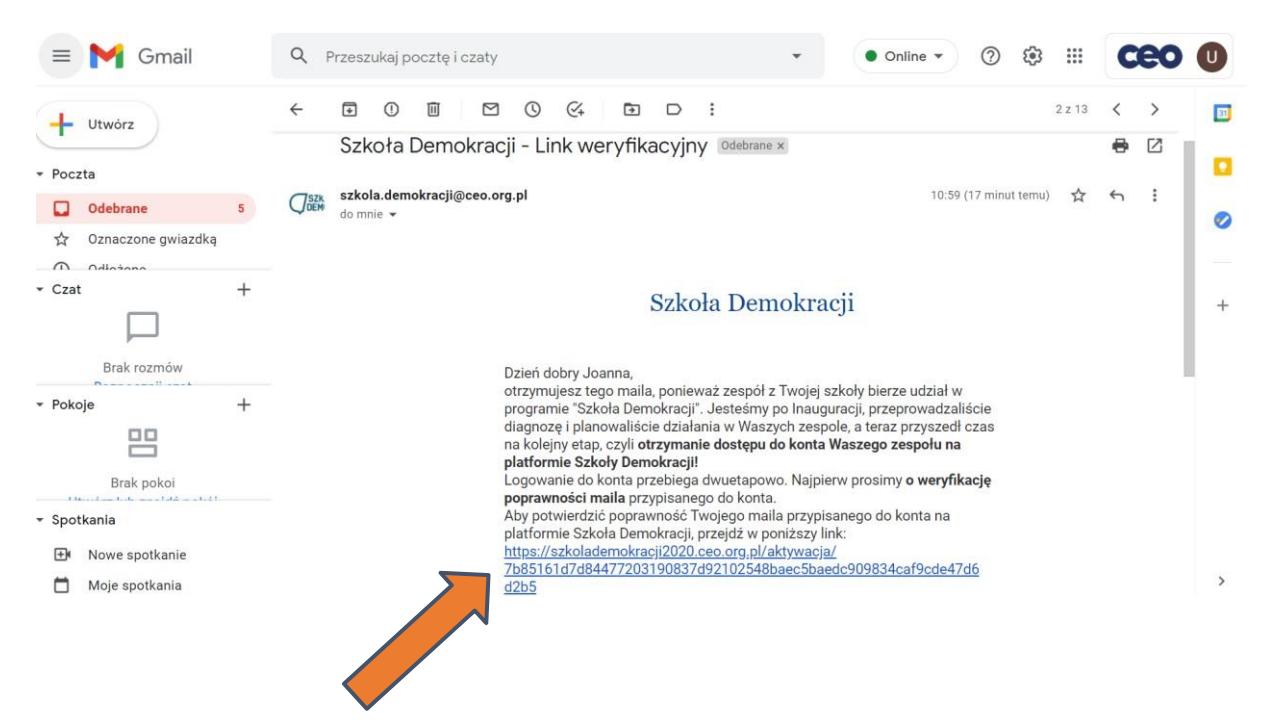

### **Krok 2.**

Gdy otrzymamy potwierdzenie maila, wówczas **aktywujemy Wasze konto**. Postaramy się zrobić to jak najszybciej, ale będziemy aktywować Twoje konto ręcznie, więc nie będzie to od razu (automatycznie), może to potrwać ok. jednego dnia. Prosimy o cierpliwość.

Po aktywacji konta otrzymasz **drugiego maila z danymi dostępu - loginem i hasłem**. Postaramy się zrobić to jak najszybciej, ale będziemy weryfikować Twoje potwierdzenie ręcznie, więc może to potrwać ok. 1 dnia. Prosimy o cierpliwość. **Zaloguj się za pomocą danych** otrzymanych mailowo **na platformę: szkolademokracji2021.ceo.org.pl**.

*Mail aktywacyjny konta z danymi do logowania:*

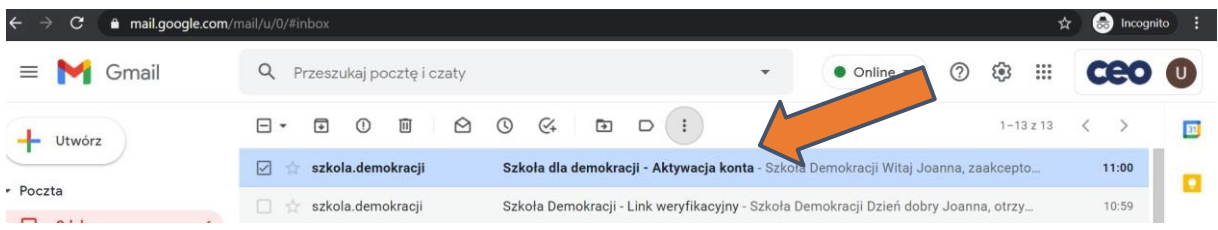

*Treść maila aktywacyjnego konta z danymi do logowania – poniżej w wiadomości będą się znajdować Twój login i hasło:*

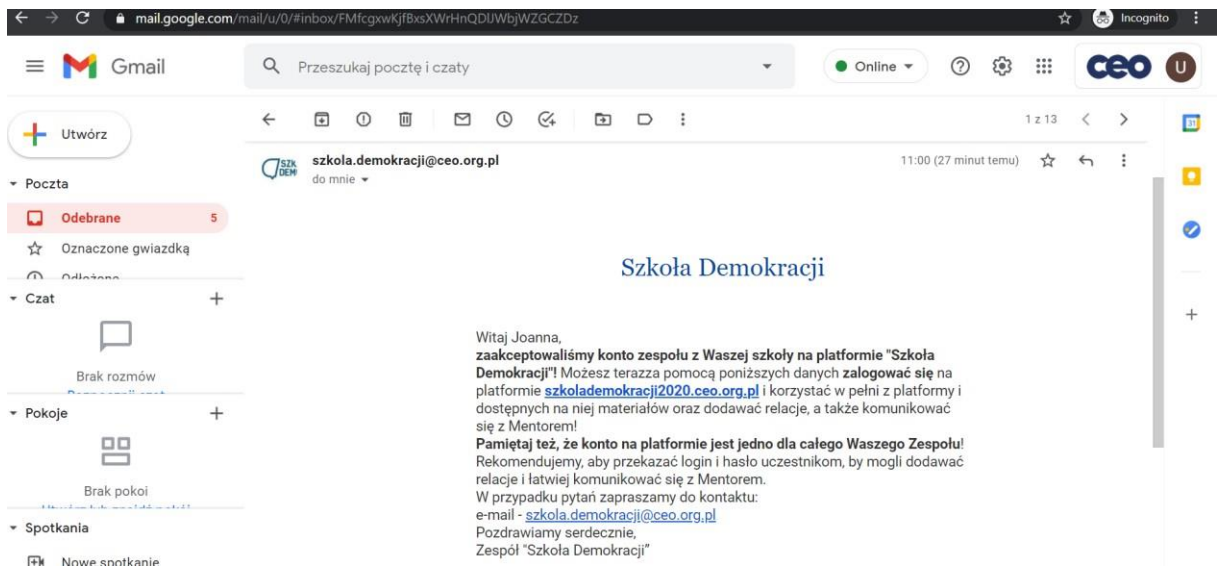

## **Krok 3.**

**Zaloguj się za pomocą danych** otrzymanych mailowo **na platformę: szkolademokracji2021.ceo.org.pl**. Zmień login i hasło przy pierwszym logowaniu.

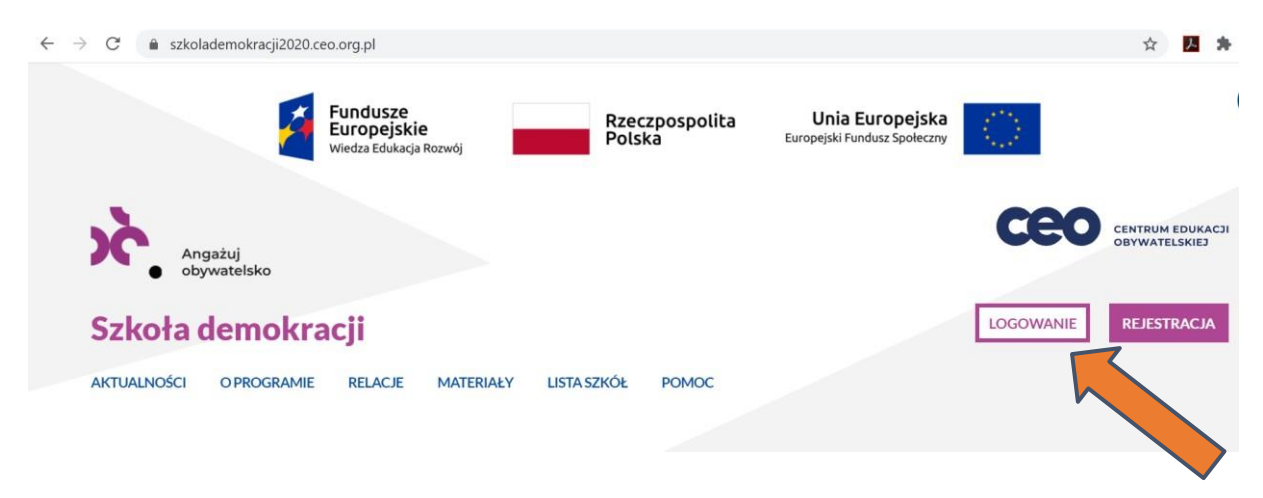

**Brawo! Twoje konto zostało aktywowane i masz do niego dostęp!** Teraz możesz w pełni korzystać z platformy, zamieszczać wyzwania i komunikować się z mentorem!

#### **Za każdym następnym razem loguj się poprzez stronę:**

#### <https://szkolademokracji2021.ceo.org.pl/>

używając swojego **loginu i ustawionego hasła**. Jest jedno konto na szkołę, czyli cały zespół. Warto, by miały do niego dostęp wszystkie osoby z zespołu, dlatego zachęcamy, by udostępnić dane do logowania uczestnikom.

# **Jak korzystać z platformy Szkoły Demokracji?**

## **1. Jak się zalogować?**

Zaloguj się na swoje konto. Jeśli nie pamiętasz hasła, możesz je zresetować.

*Strona główna szkolademokracji2021.ceo.org.pl:*

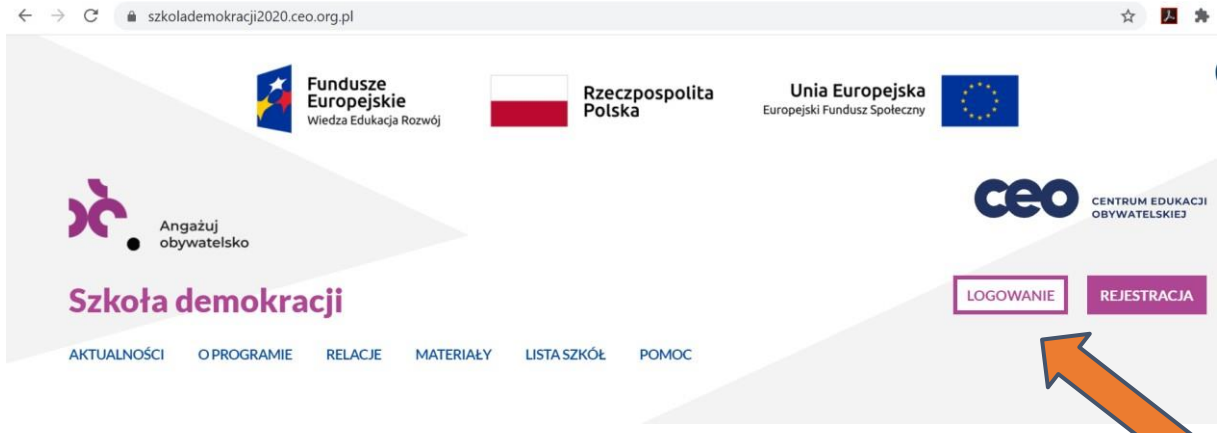

*Widok logowania na platformie szkolademokracji2021.ceo.org.pl:*

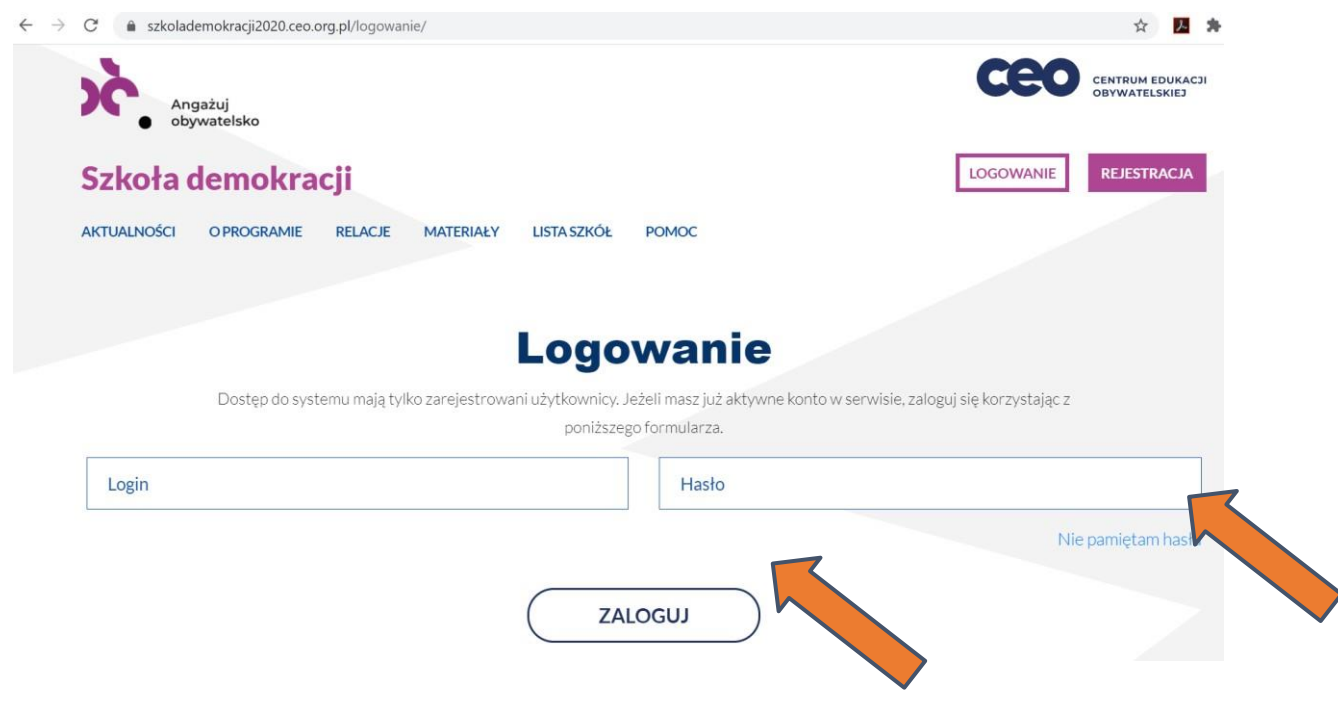

### 2. Główne elementy na platformie i zakładka "konto"

C · a szkolademokracji2020.ceo.org.pl/profil-uzytl **Fundusze**<br>Europejskie<br>Wiedza Edukacja B Rzeczpospolita<br>Polska Unia Europejska Europeiski Fundusz S **CENTRUM EDUKACJI**<br>OBYWATELSKIEJ Angażuj<br>obywatelsko Zalogowany jako: Joanna Kowalska **WYLOGUJ** Szkoła demokracji **AKTUALNOŚCI** OPROGRAMIE **RELACJE** MATERIAŁY **LISTA SZKÓŁ KONTO Konto zespołu** RELACJE **PROFIL WIADOMOŚCI** Status relacji: i nieopublikowana oczekująca od poprawki oczekująca poprawiona zaakceptowana

Oto **główny widok po zalogowaniu na Twoje konto**. Poniżej wyjaśnienie poszczególnych zakładek.

Zawsze, aby powrócić do widoku na swoje konto, wybierz w górnym menu "Konto". Ponadto w menu górnym (także bez logowania) możesz przejść do zakładek:

- "Aktualności" – znajdziesz tam bieżące ważne informacje dot. przebiegu programu i wsparcia;

- "O programie" – są tu ogólne informacje o programie, regulamin, harmonogram programu i wsparcia;

- "Relacje" - zobaczysz tu zaakceptowane wyróżnione relacje ze wszystkich szkół z wyszukiwarką;

- "Materiały" – tu znajdują się przewodniki, scenariusze, artykuły i inne przydatne w działaniu materiały;

- "Lista szkół" – czyli spis wszystkich szkół, które biorą udział w programie z wyszukiwarką – odnajdźcie się na mapie!;

- "Pomoc" – tu znajdziesz kontakt do nas i odpowiedzi na najważniejsze pytania w FAQ;

- "Konto" – tu przejdziesz do konta Waszej szkoły (dostępne tylko po zalogowaniu), gdzie dodasz relacje, zobaczysz Wasz profil i wyślesz wiadomość do mentora.

#### **ZAKŁADKA "KONTO ZESPOŁU"**

W tym widoku są trzy zakładki: "Relacje", "Profil" i "Wiadomości".

W zakładce "Relacje" możesz dodać diagnozę, plan działania i relacje z wyzwań, przejść do ich edycji lub **obserwować zmiany ich statusu**.

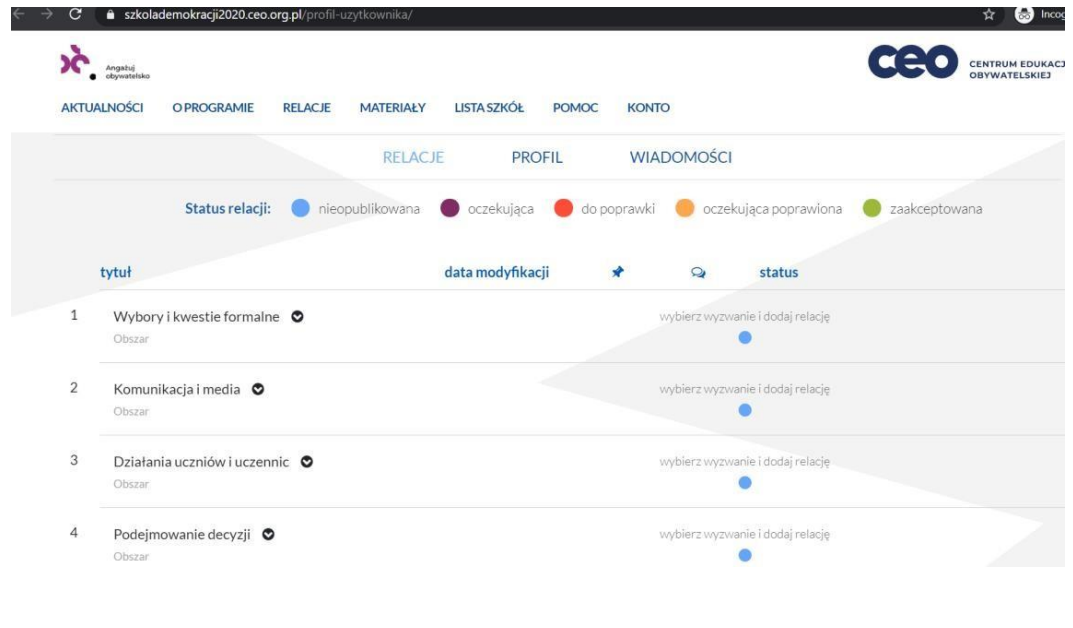

**3. Wizytówka szkoły (profil)**

W zakładce "Profil" możecie dodać zdjęcie Waszej szkoły lub zespołu, edytować dane, dodać opis zespołu. Są tu również dane opiekuna/ki i uczniów i uczennic (uczestników).

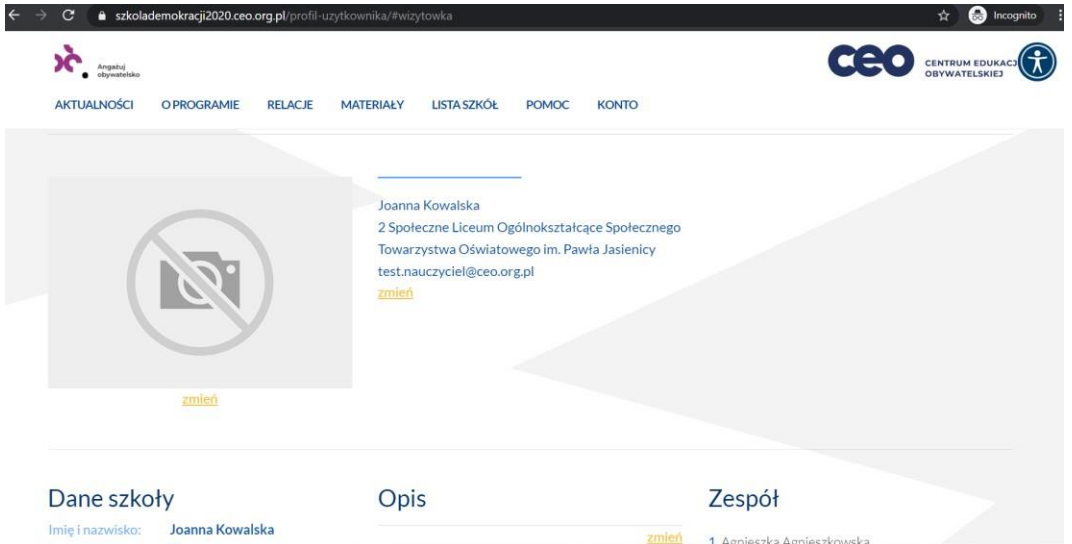

#### **4. Wiadomości i komunikacja z Mentorem**

**W zakładce "Wiadomości"** możecie komunikować się z mentorem. Działa to jak czat. Możliwe jest dodawanie załączników. Zachęcamy do testowania tej formy kontaktu, jest ona dość prosta. Drugą formą komunikacji z mentorem jest droga mailowa.

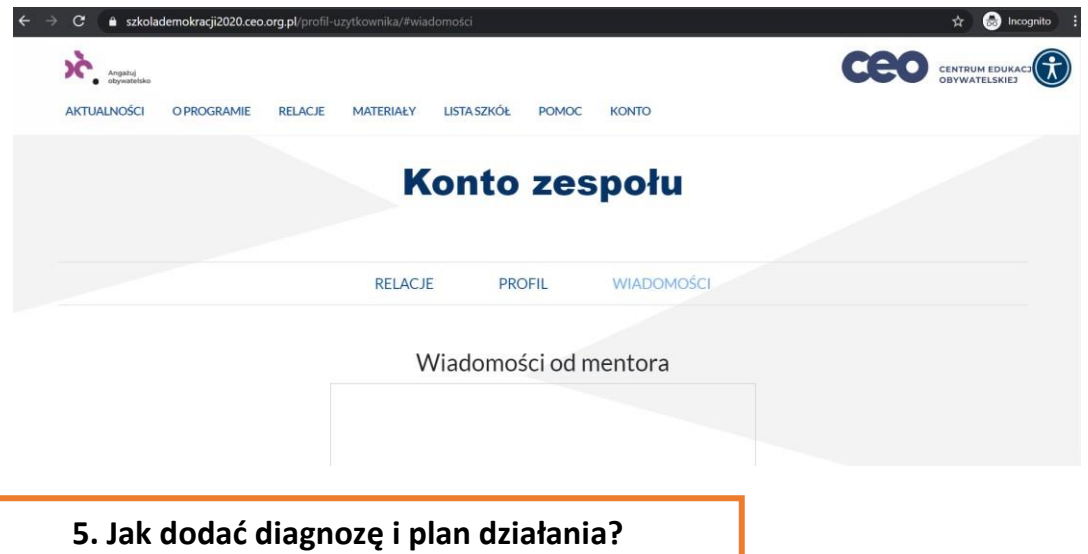

Krok 1. Upewnij się, że jesteś zalogowany. W górnym menu wybierz "Konto" (jeśli jesteś w innej zakładce), a następnie wybierz zakładkę "Relacje" w widoku swojego konta. W wierszu "Diagnoza i plan działania" kliknij "wybierz wyzwanie i dodaj relację".

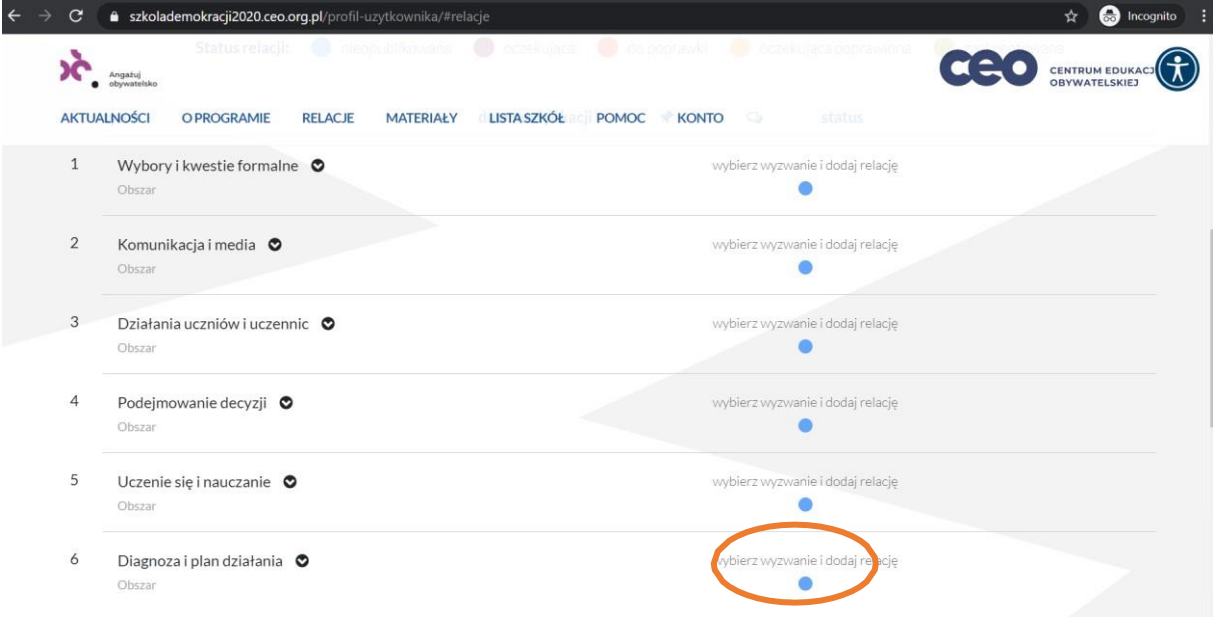

**Krok 2.** Rozwinie Ci się lista. Są osobne formularze do diagnozy i do planu działania. Wybierz, co dodajesz – "Diagnozę" czy "Plan działania". Następnie kliknij "dodaj relację" w wybrany element - to przeniesie Cię do wybranego formularza.

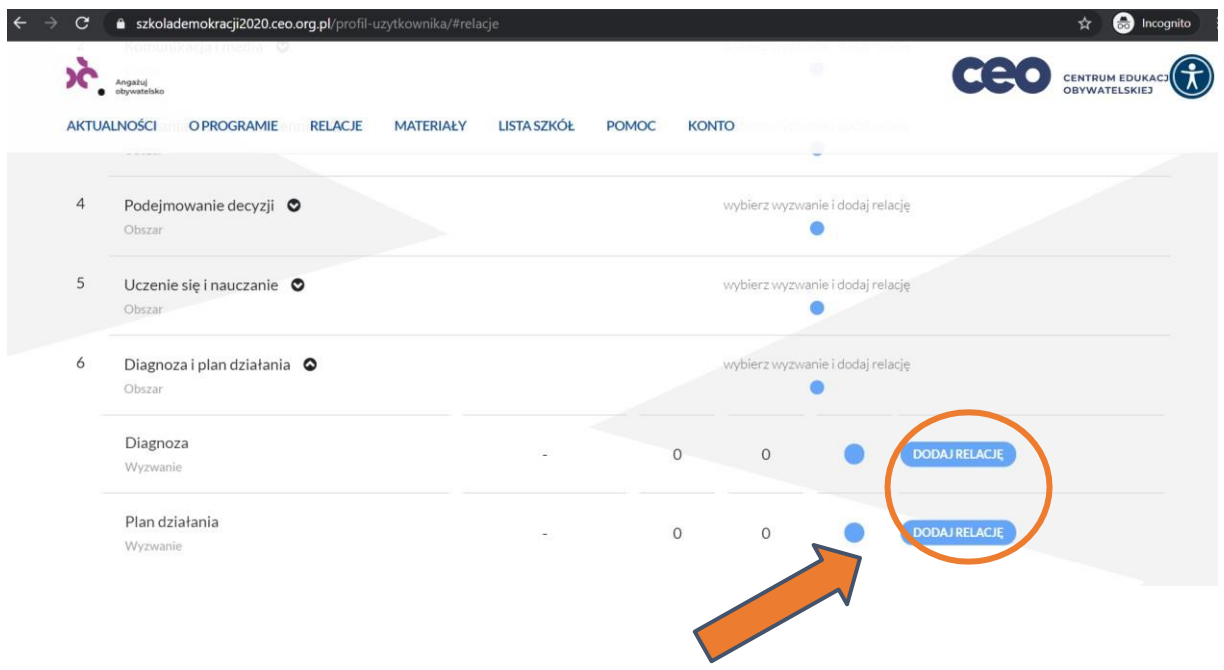

#### **Krok 3. DIAGNOZA – OCENIA DZIAŁANIA SZKOLNEJ DEMOKRACJI I WNIOSKI Z DIAGNOZY**

Jeśli wybrałeś/łaś diagnozę, uzupełnij poszczególne punkty na podstawie wcześniej dokonanej w zespole analizy. Na spotkaniu zespołu projektowego – Waszej grupy ze szkoły, zastanówcie się nad wnioskami z przeprowadzonej diagnozy. Tutaj możecie opisać wnioski, jakie wyciągnęliście.

#### **Krok 4. PLAN DZIAŁANIA – WYBÓR WYZWAŃ**

Na podstawie wniosków z analizy, zastanówcie się, jakie wyzwania do realizacji wybieracie. Dodajcie w analogiczny sposób relację do obszaru "Diagnoza i plan działania", wybierając "Plan działania".

Na platformie w każdym obszarze **wybierzcie wyzwanie z rozwijanej listy i krótko opiszcie**, **co** w każdym z nich planujecie zrobić, **jak** to przeprowadzić oraz **kiedy** chcecie to zrealizować. Zachęcamy, by dodać alternatywy do przeprowadzenia wyzwania zdalnie.

Po dodaniu diagnozy i planu działania, będą one widoczne w zakładce "Relacje". Możecie śledzić ich status – czy są "zaakceptowane" czy "do poprawki". Mentor przekaże Wam swoje uwagi za pomocą komentarza pod relacją – **co poprawić za pomocą komentarzy pod diagnozą czy w planie działania**. Gdybyście chcieli poprawić swoją relację, należy kliknąć "edytuj" przy danej relacji.

Odpowiedźcie pod każdym wybranym wyzwaniem: "**Czy to wyzwanie zrealizujemy obowiązkowo (każdy zespół ma zrealizować minimum 3 wyzwania z 3 różnych obszarów)?**", wybierając **"Tak" lub "Nie".** Musicie zrealizować **min. 3 wyzwania z 3 różnych obszarów**. Do realizacji wyzwań z pozostałych obszarów zachęcamy – to więcej zmian w szkole w naszym w wsparciem, a także szansa na certyfikat z wyróżnieniem, natomiast nie są one obowiązkowe.

### **6. Jak dodać relację z wyzwania?**

W widoku "Konto" wybierz zakładkę "Relacje". Wybierz obszar, do którego chcesz dodać relację i kliknij w wybrany wiersz.

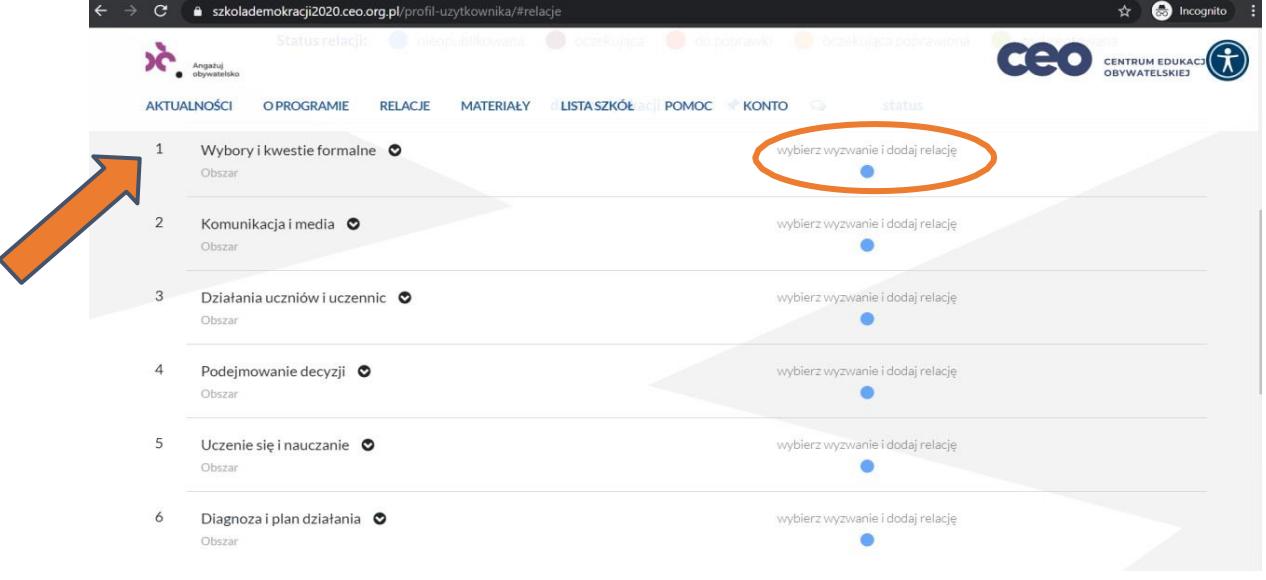

Wówczas wyświetli Ci się lista wyzwań. **Aby dodać relację, kliknij wybrane wyzwanie, które chcesz dodać**. Następnie **wypełnij formularz relacji**.

**Wpisz odpowiedzi uzupełniając poszczególne pola i odpowiadając na zadane pytania:**

- Tytuł relacji (zachęcamy do kreatywności!);

- "Opiszcie jak przebiegła realizacja wyzwania:" – tutaj napiszcie po kolei, co się wydarzyło i odpowiedzcie na pytania z "Przewodnika po programie" zawarte w sekcji "Co napisać w relacji?" przy danym wyzwaniu (jeśli realizowaliście własne wyzwanie wymyślone przez siebie, które zostało zaakceptowane przez mentora na etapie planu działania, w polu opisu wpiszcie na początku nazwę Waszego wyzwania**)**;

- "Napiszcie kto był zaangażowany w realizację wyzwania (spoza zespołu projektowego)?" – napiszcie, kogo spoza Waszego zespołu włączyliście do działania;

- "Co było najtrudniejsze w realizacji wyzwania?" – napiszcie Waszą refleksję;

- "Co Wam się udało/uważacie za sukces związany z realizacją tego wyzwania?" – podzielcie się swoimi przemyśleniami.

Możecie również dodać w odpowiednich polach zdjęcia, linki i pliki (w różnych formatach takich jak png, pdf, docx, doc) dokumentujące wyzwanie

**UWAGA!** Jeśli masz trudność w dodaniu pliku, **sprawdź, czy plik spełnia podane w danym polu wymagania**  (odpowiednia wielkość pliku i format, wskazane w obrazku powyżej). Podobnie dodaje się inne pliki typu pdf, docx.

Do swojej relacji możecie dodawać zdjęcia, pliki (dokumenty), na przykład regulamin szkoły, ankietę, a także jest pole w którym możecie dodać link (np. do strony szkoły).

Po wypełnieniu wszystkich pól w formularzu, uzupełnieniu relacji, kliknij "Zapisz". Brawo! Dodałeś relację! Teraz możesz monitorować jej status i czekać na odpowiedź od nas.

str.10

.

### **7. STATUSY RELACJI – informacja od mentora**

Po dodaniu przez Was relacji, mentor ma 5 dni roboczych na sprawdzenie jej i zmianę statusu oraz dodanie informacji zwrotnej (komentarza). Jest kilka rodzajów statusów przy relacjach. **WAŻNE! Relacja, aby była**  zaliczona w programie (diagnoza, plan działania czy wyzwania), musi uzyskać status "zaakceptowana".

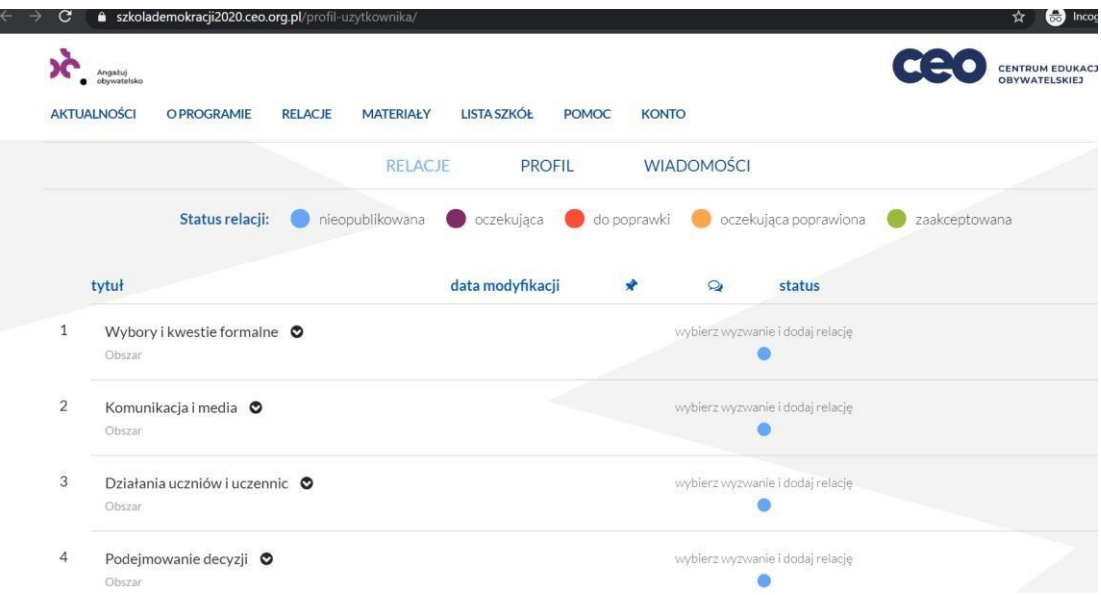

#### **Co oznaczają poszczególne statusy?**

Status **Zaakceptowane** – brawo! Wyzwanie zostało zaakceptowane! Możecie podjąć kolejny krok do tytułu Szkoły Demokracji. Przeczytajcie komentarz, by dowiedzieć się, co się mentorowi szczególnie spodobało w Waszej relacji.

Status **Do poprawki** – oznacza to, że **czegoś brakuje** w Waszej relacji i **musicie ją uzupełnić**, coś może być dla mentora niejasne, brakuje linku lub dokumentu albo napisaliście za mało, czy nie ma w brakuje istotnych części, odpowiedzi na pytania. **Przeczytajcie komentarz**, aby się dowiedzieć, co się mentorowi spodobało, a **co wymaga poprawy z Waszej strony i uzupełnijcie relację** o te elementy. Edytujcie relację wówczas status relacji zmieni się automatycznie na "oczekująca poprawiona".

Status **Oczekująca poprawiona** – ustawia się automatycznie po Waszej edycji i poprawkach w relacji, to sygnał dla mentora, że poprawiliście coś w relacji.

Status **Niezaakceptowane** – oznacza to, że niestety mentor nie może zaakceptować Waszego działania jako realizacji wyzwania, gdyż **odbiega od założeń obszaru**, nie zostały spełnione wymagania stawiane w wyzwaniu i rozminęliście się kompletnie z istotnymi założeniami wyzwania i nie jest to kwestia uzupełnienia, a nieprawidłowo wykonanego działania, w którym zabrakło ważnej części lub coś przebiegło niepoprawnie. **Wówczas niestety musicie wybrać inne wyzwanie z obszaru lub zostać przy tym samym, ale zrealizować je od początku.**

**Gdy mentor sprawdzi Waszą relację**, **dostaniecie również informację na maila o zmianie statusu Wasze wyzwania - zmienił się status** przy Waszej relacji i otrzymaliście komentarz od mentora.

### 8. Co jeśli relacja ma status "Do poprawki"?

Jeśli Wasza relacja ma status **"Do poprawki",** przeczytajcie **komentarz do relacji**, gdzie będzie napisane, co wymaga poprawy lub uzupełnienia w Waszej relacji, a następnie **poprawcie relację** za pomocą przycisku "edytuj" przy danej relacji. Po zapisaniu poprawek na dole strony, **status Waszej relacji zmieni się na "Oczekująca poprawiona".** Wówczas oczekujcie na ponowne sprawdzenie przez mentora Waszej relacji po uzupełnieniu/poprawkach.

**Jeśli wszystko będzie dobrze**, wówczas **zostanie ono zaakceptowane**. Przyjdzie do Was wiadomość na mailaozmianiestatusuwyzwaniaorazzmienisięstatusobokwyzwania.Przeczytajciekomentarzi realizujcie następne wyzwanie!

#### 9. Co jeśli relacja ma status "Niezaakceptowane"?

Jeśli Wasza relacja zyska status "Niezaakceptowane", wówczas musicie zrealizować i dodać kolejną, nową **relację w tym obszarze**.

Więcej informacji znajdziecie w opisie statusów powyżej.

### **10. Relacje ze szkół i wyróżnione "Wybitne relacje" - odznaka**

Wszystkie Wasze relacje po zaakceptowaniu trafiają na stronę główną do rubryki "Relacje", gdzie możecie je oglądać. Tutaj także możecie zobaczyć, co się dzieje w innych szkołach! Śmiało korzystajcie z wyszukiwarki. Pod każdą relacją znajdziecie komentarz, co nam się podoba w danej relacji. Możecie komentować relacje innych. Zachęcamy do inspiracji i komentowania działań innych szkół!

Aby docenić **relacje wyróżniające się**, czyli świetnie przeprowadzone działania według nas i naszych mentorów, które mogą być **przykładem i inspiracją** dla innych, będziemy przyznawali niektórym relacjom **odznakę "Wybitna relacja", która oznacza dobrą praktykę**. Tak wyróżnione relacje oznaczone są "oskarem" na "kafelku relacji". Polecamy je szczególnie!